**How to assign accounts at a department level and link those accounts to users at a "(MCW) Lab" level**

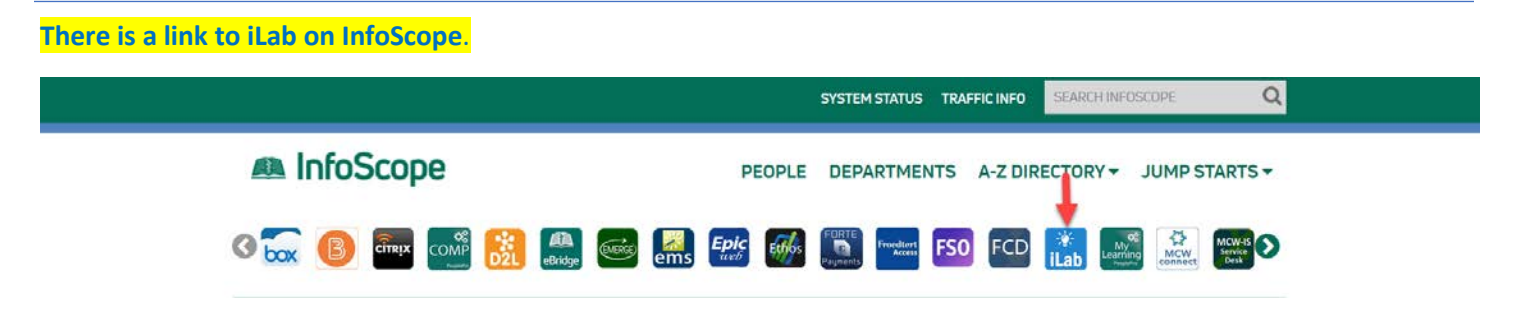

**Log into iLab using your MCW credentials**. The landing page will display a navigation button (**Arrow** points to "hamburger" icon) that you need to select to reveal the menu.

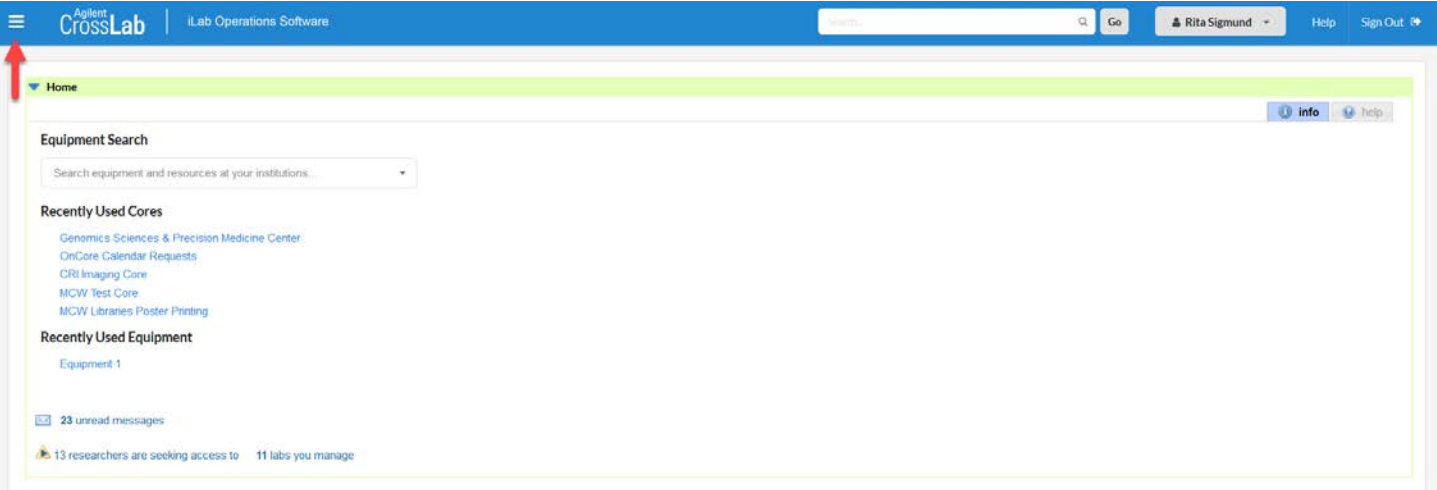

As **Departmental Financial Managers**, the blue menu leads to pages you have been given access to by the Institutional Admins at the Office of Research iLab Support. "My Departments"/ "My Groups" will contain lists you are responsible for.

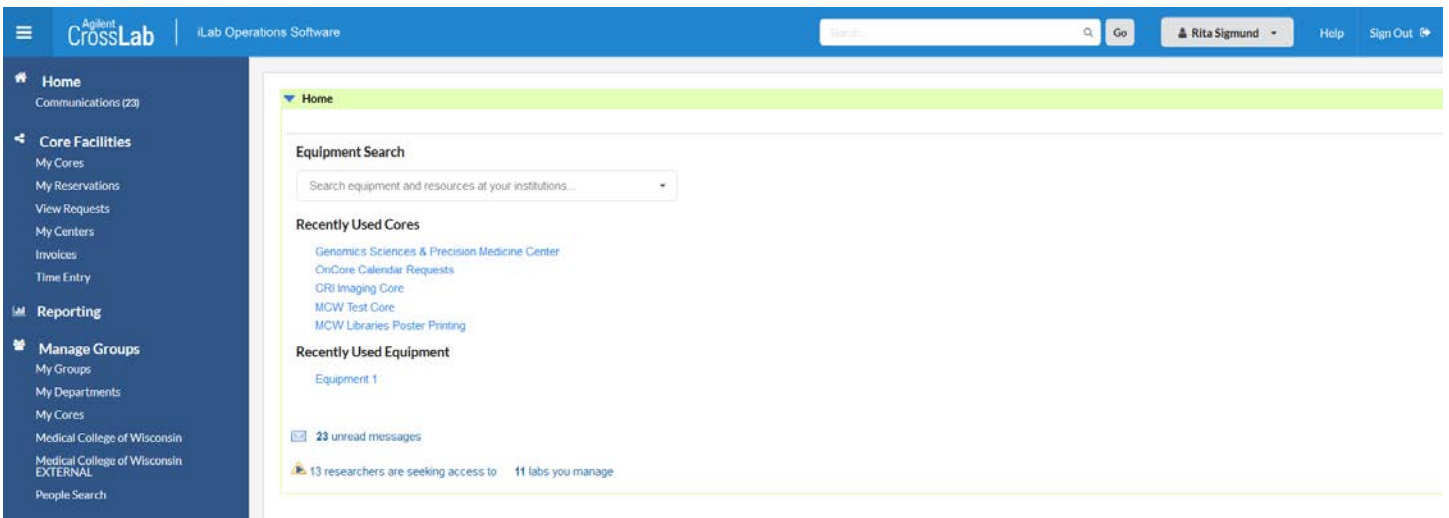

## **How to assign accounts at a department level and link those accounts to users at a "(MCW) Lab" level**

The **Department of Research Office** will be used as an example "My Department" for navigation. The department level Financial Managers listed on this page have access to all the active program accounts that are uploaded to Oracle each night. With proper Oracle security clearance, these individuals may also submit GL accounts to Oracle**.** *(Divisional contacts can have access however, they will have to be added as financial managers for each lab in their division.)* **Arrow**: Select the **Projects or General Ledger Accounts** tab to open the list of departmental accounts.

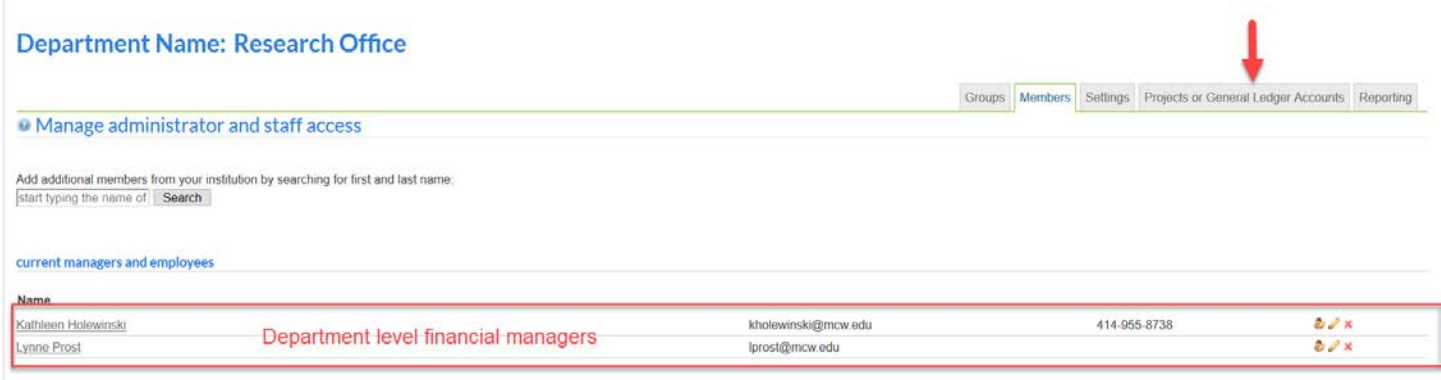

The **filters on the left can be used to search accounts** by typing in the fund number or by opening additional search criteria (expand by clicking on the small black triangle). The NOTE refers to an action that will create an "artificial" account that Oracle will not recognize and is not functional for payment using iLab. **Only active accounts that are uploaded each night by Oracle** should populate this page. (**GL accounts/natural accounts** will have to be submitted via Oracle by a departmental security approver before they will appear in the list.)

### **Department Name: Research Office**

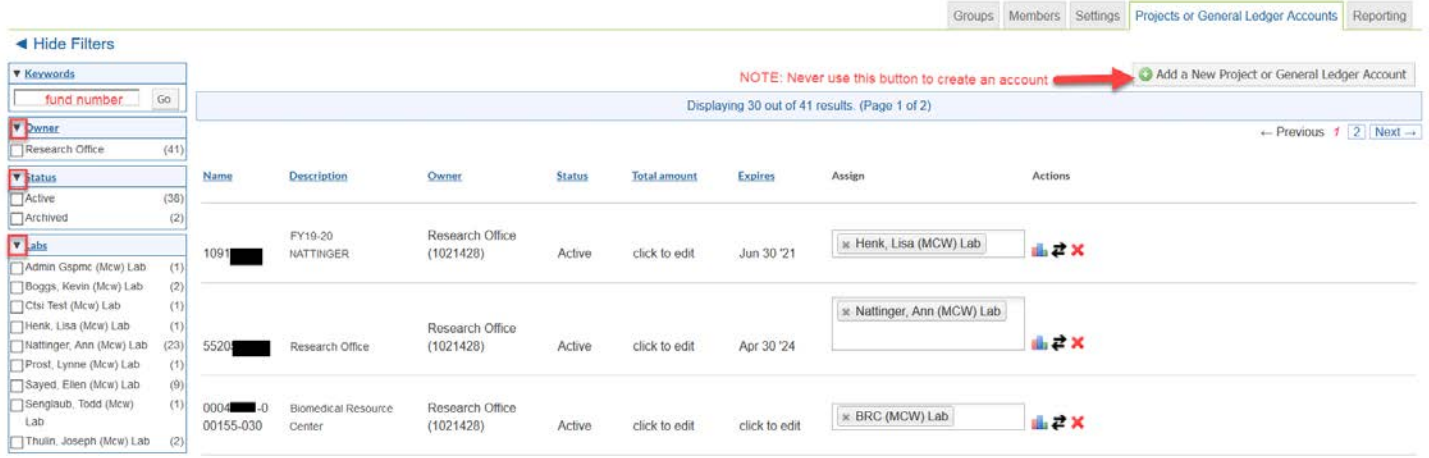

**Project accounts are automatically pulled in from Oracle nightly and are automatically assigned to the primary PI.** An account can be assigned to a lab by **hovering over the text box with your cursor and start to type the name** of the (MCW) Lab. No further action is required.

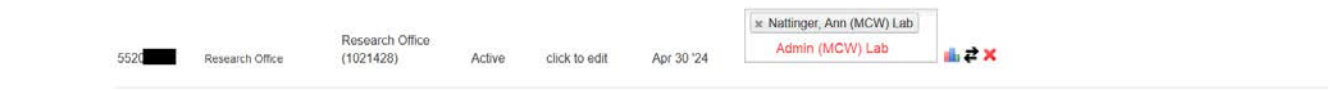

## **How to assign accounts at a department level and link those accounts to users at a "(MCW) Lab" level**

**Admin (MCW) Lab** will be used as an example of a "My Group" for navigation of how to link accounts to members of a**(MCW) Lab**. Remove/Add Groups: **Remove a Group** (Arrow points to red **X**), **Add an existing Group** (search for name of the Group in the box and proceed with blue arrow)

#### **Department Name: Research Office** Groups Members Settings Projects or General Ledger Accounts Reporting Approval Amount Primary Contact Actions Group Name  $\overline{\mathbf{x}}$ Senglaub, Todd (MCW) Lab \$500.00 Sayed, Ellen (MCW) Lab \$500.00 × × Nattinger, Ann (MCW) Lab \$500.00 × \$500.00 Prost, Lynne (MCW) Lab Thulin, Joseph (MCW) Lab \$500.00 × Admin (MCW) Lab \$500.00 × Ashl eigh Sanchez Search for a Group:

**The default landing page for a (MCW) Lab is the Members tab.** The individuals listed on this page have all registered for iLab and selected this Group for membership. Remove/Add Members: **Remove a Member** (Arrow points to red **X**), **Add an existing Member** (by starting to type the name of a registered user and select "invite" prompt), **Change status of a Member** (by selecting the "pencil" icon) and making sure to select **SAVE**.

### Admin (MCW) Lab

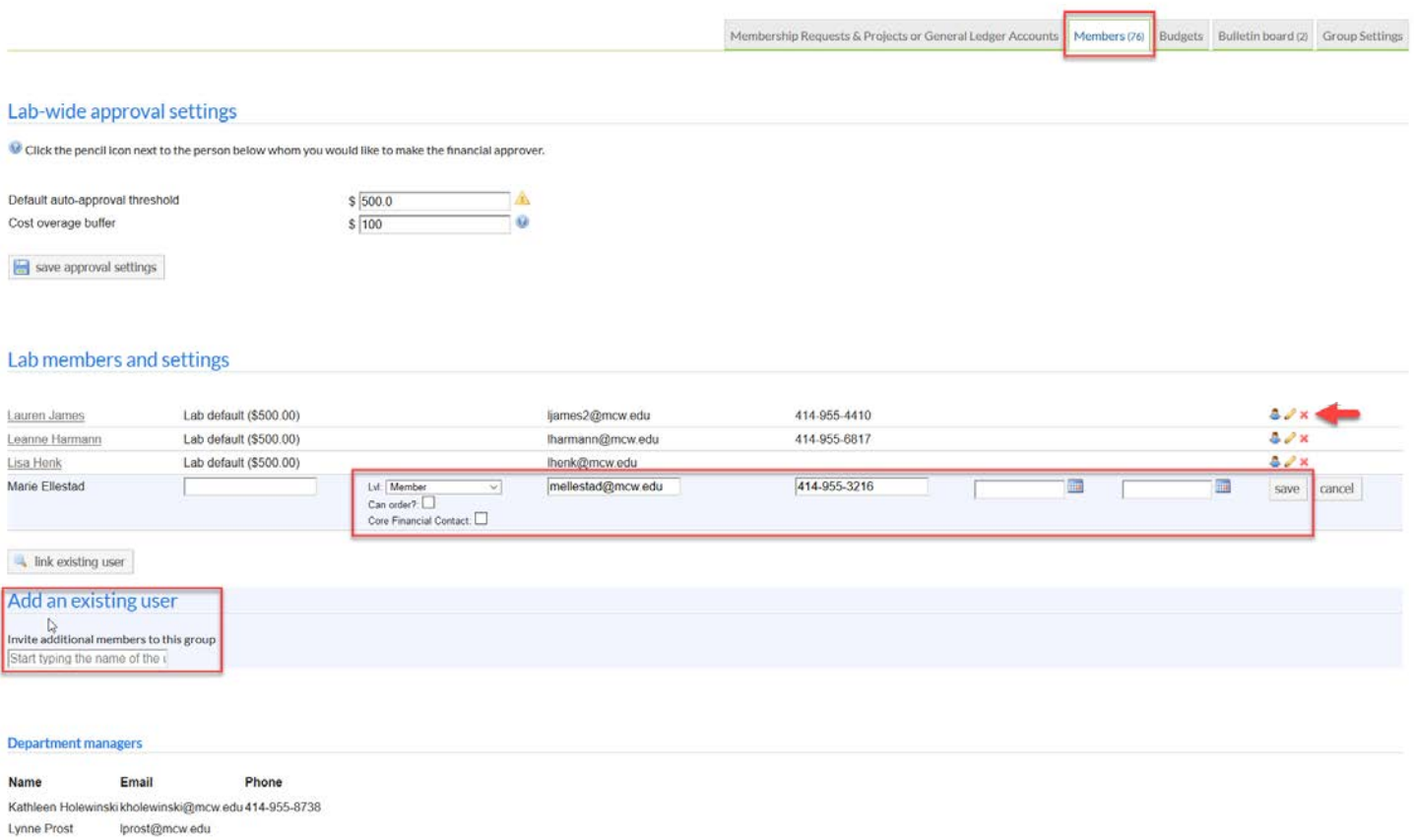

## **How to assign accounts at a department level and link those accounts to users at a "(MCW) Lab" level**

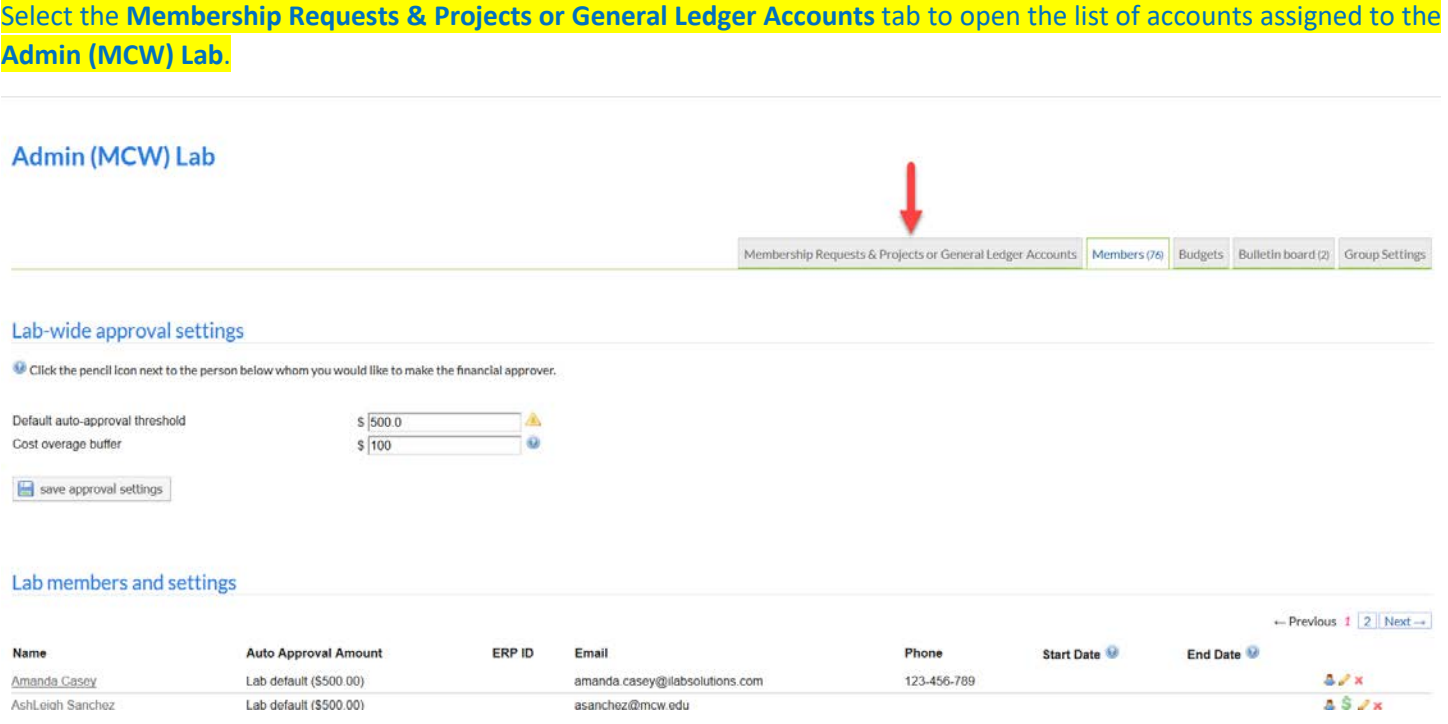

The **department assigned accounts are automatically populated** on this page. **Check the boxes to link the Member** of the lab with the desired account. (Requests for core services will have to be made after activation dates and before expiration dates or the project account cannot be used).

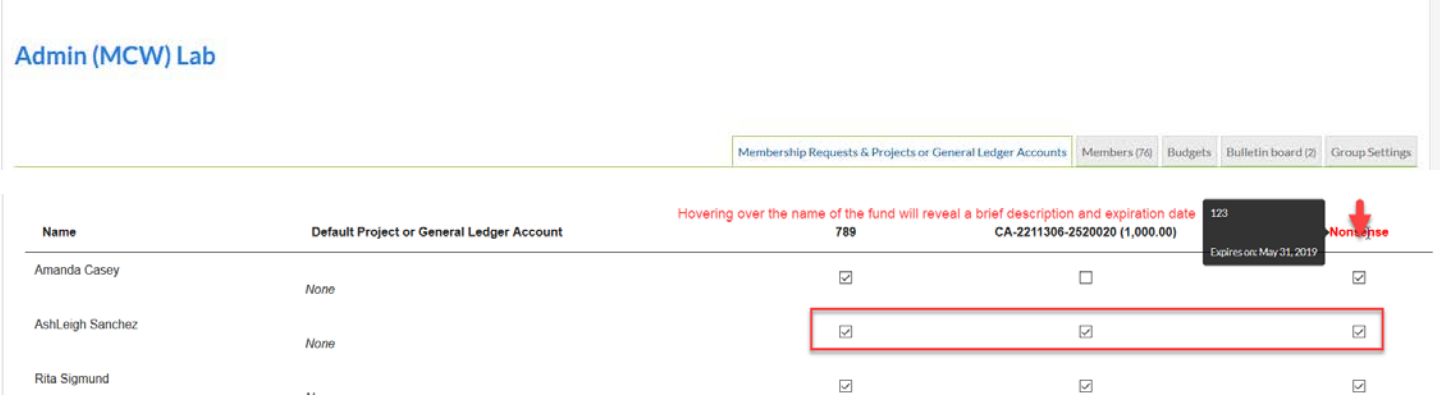

### **Common Payment Account Billing Errors** related to this workflow:

- 1. An individual is no longer assigned to a Group as a member but submitted a request to a core in the past as part of a group. Prematurely removing a member from a lab before an invoice is completely processed will cause a billing error.
- 2. An individual is a current member of a group but access to a payment account is denied because the box linking the member to the account is not checked.
- 3. A department payment account assigned to a group has expired

For inquiries contac[t ilab@mcw.edu](mailto:ilab@mcw.edu)